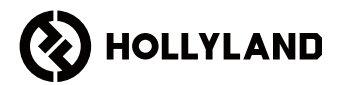

# **MARS 400S PRO II**

Manual do usuário

V1.0

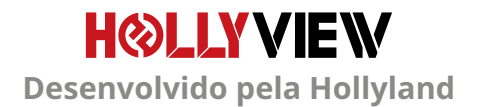

# **PREFÁCIO**

Obrigado por adquirir o equipamento de transmissão de vídeo de alta definição sem fio MARS 400S PRO II. Leia atentamente o manual antes de usar o produto. Desejo-lhe uma experiência agradável.

### **PRINCIPAIS CARACTERÍSTICAS**

- Faixa de transmissão em 150 metros entre TX e RX (LOS)
- Faixa de transmissão em 90 metros entre TX e App (LOS)
- Sapata fria integrada para instalação rápida
- Latência tão baixa quanto 56ms
- O transmissor é compatível com entrada SDI e entrada HDMI
- O receptor é compatível com saída SDI e saída HDMI
- Este dispositivo opera em 2 modos:

#### Modo HD (12M)

Foco (56ms)

- Suporta fonte de alimentação DC, fonte de alimentação de interface USB tipo C e fonte de alimentação de bateria
- O transmissor pode ser conectado a dois receptores ao mesmo tempo (quando 1 receptor está conectado, 2 APPs podem ser conectados para monitoramento, ou o receptor aceita monitoramento de até 4 APPs sem receptor)
- Suporta a seleção de frequência inteligente
- Suporta atualização de firmware de APP
- Função de adicionar streaming por receptor suportada

Nota: A faixa LOS de até 450 pés (150 metros) e latência de transmissão de 56ms fornecidas acima se baseiam em resultados de testes de laboratório.

### **ITENS NA EMBALAGEM**

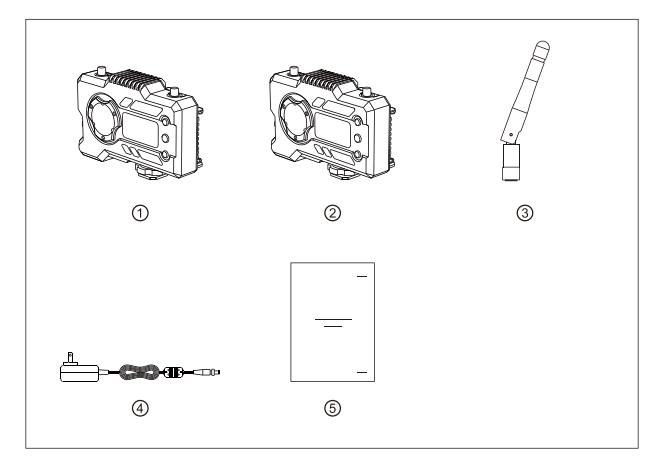

### **PACOTE DE 1 TX COM 1 RX**

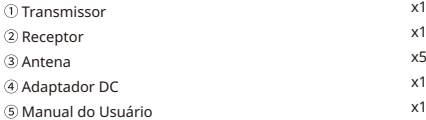

## **ITENS NA EMBALAGEM**

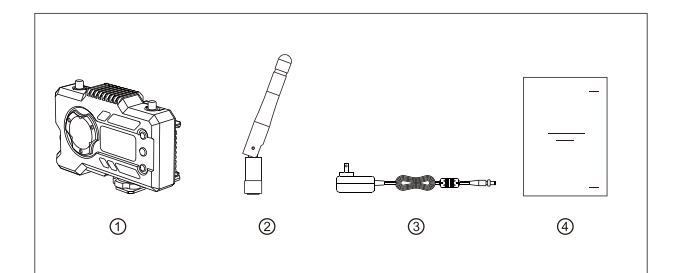

### **PACOTE ÚNICO RECEPTOR**

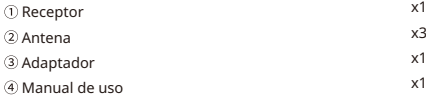

# **DIAGRAMA DE CONEXÃO TÍPICO**

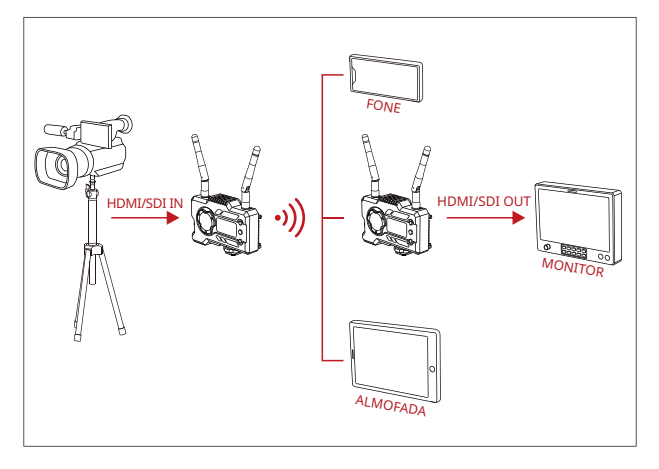

#### CONF<sub>1</sub> TX-1<sub>RX</sub>

# **DIAGRAMA DE CONEXÃO TÍPICO**

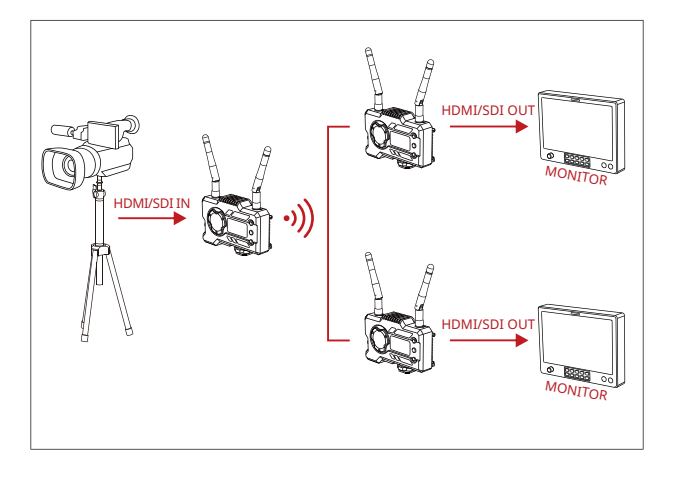

#### CONF 1 TX-2 RX

### **INTERFACES DO PRODUTO**

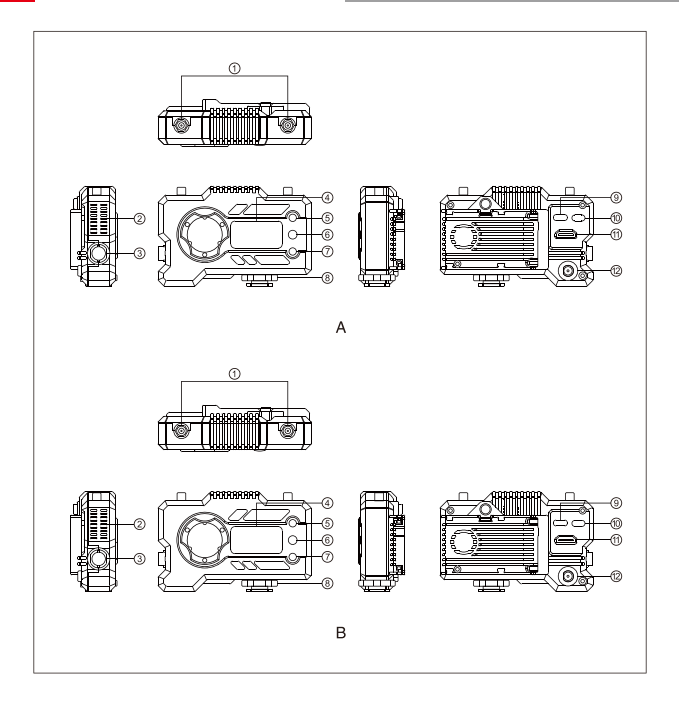

### **INTERFACES DO PRODUTO**

#### **A** TRANSMISSOR

Porta da antena

- Saída de ar
- Entrada SDI
- Visor OLED
- Botão UP
- $6$  OK
- Botão DOWN
- <sup>8</sup> Sapata fria
- Interface USB Type-C
- Interruptor de alimentação
- $@$ Entrada HDMI
- <sup>(12)</sup> Entrada DC

### **B** RECEPTOR

- Porta da antena
- Saída de ar
- Saída SDI
- Visor OLED
- Botão UP
- $6$  OK
- Botão DOWN
- 8 Sapata fria
- Interface USB Type-C
- Interruptor de alimentação
- $<sup>(1)</sup>$  Saída HDMI</sup>
- <sup>(12)</sup> Entrada DC

# **INSTALAÇÃO**

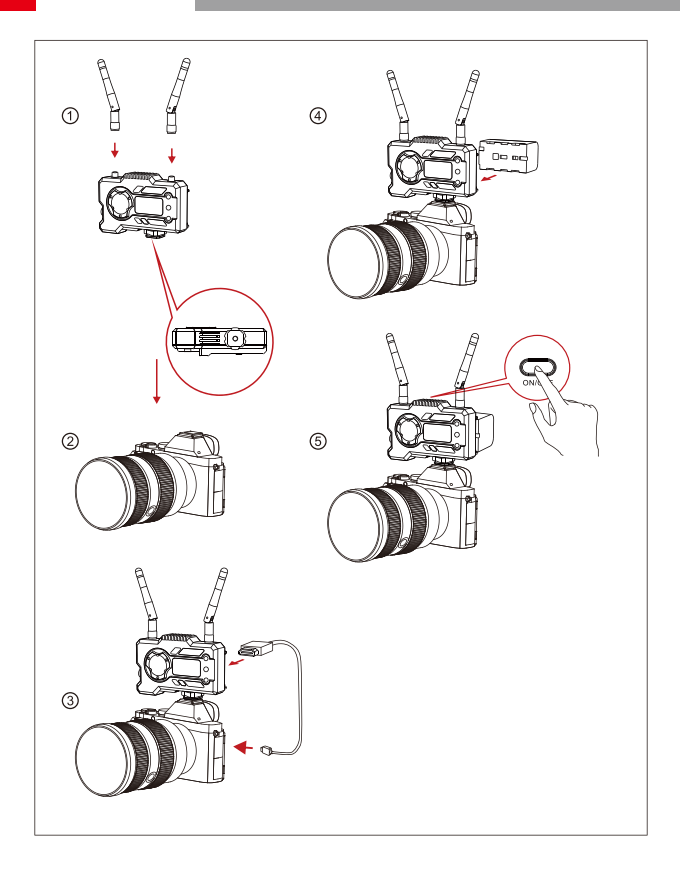

# **INSTALAÇÃO**

- Instale as antena de acordo com o ângulo mostrado na figura.
- Prenda a sapata fria com o furo de parafuso de 1/4 na parte de baixo do transmissor e o monte na câmera.
- Conecte o transmissor e a interface correspondente da câmera com cabo HDMI ou cabo SDI.
- Conecte a uma fonte de alimentação (compatível com bateria NP-970 ou baterias de séries semelhantes).
- Ligue os dispositivos.

### **TELA OLED**

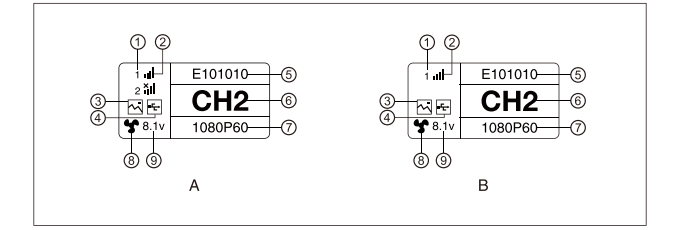

### **A TRANSMISSOR**

- Número do dispositivo receptor
- 2 Forca do sinal WIFI
- Modo de cena
- Indicador de detecção de USB flash
- ID do dispositivo
- Exibição de ponto de frequência
- Formato de vídeo
- Estado do ventilador
- Exibição da tensão da bateria

#### **R** RECEPTOR

- Número do dispositivo receptor
- Força do sinal WIFI
- Modo de cena
- Indicador de detecção de USB flash
- ID do dispositivo
- Visor de canal
- Formato de vídeo
- Estado do ventilador
- Exibição da tensão da bateria

### **TELA OLED**

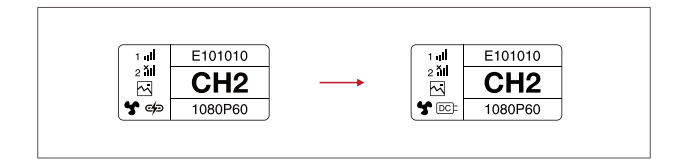

### **CUIDADO**

- 1. O equipamento pode ser alimentado de várias maneiras, e a tensão mais alta é preferida.
- \* A figura à esquerda mostra o logotipo exibido quando a fonte de alimentação de Type-C, e a figura à direita mostra o logotipo exibido quando a fonte de alimentação DC é fornecida.

# **GUIA DE OPERAÇÃO**

#### **ENTRAR NO MENU**

Pressione o botão OK por 3 segundos para entrar na interface do menu. Clique no botão "UP" ou no botão "DOWN" para alternar as opções do menu e clique no botão OK para confirmar.

### **ALTERAR PONTO DE FREQUÊNCIA**

Pressione o botão "UP/DOWN" no transmissor ou receptor para mudar o canal atual. Pressione OK para confirmar o número do canal e então o canal do receptor e o transmissor serão mudados de forma síncrona e automática.

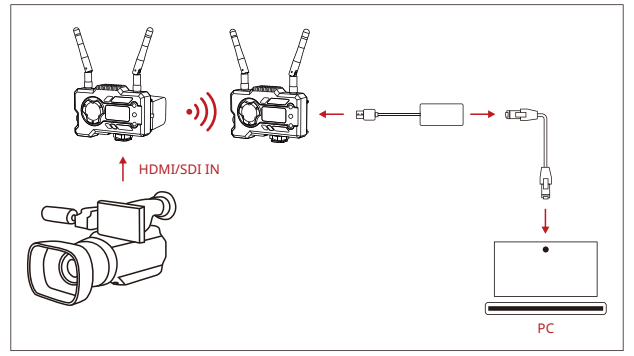

#### **EXTRAIR O STREAM DO RECEPTOR**

- 1. Confirme se há exibição de formato de vídeo no transmissor e no receptor. Use o conector Type-C para Lan para conectar o laptop e o receptor.
- 2. Vá para as configurações de rede no laptop e defina para modo DHCP.
- 3. Acesse seu software de stream ao vivo, como VLC Player, OBS Studio, Vmix, etc., e abra a fonte de vídeo na rede via URL RTSP: rtsp://192.168.218.25:5554.

## **GUIA DE OPERAÇÃO**

### **DOWNLOAD E CONEXÃO DO APP**

1. Download do APP "HollyView"

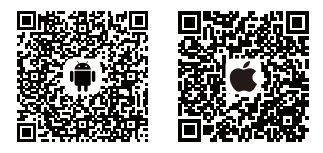

2. Modo de conexão:

Entre na interface de conexão WiFi do telemóvel para encontrar o WiFi do dispositivo (o nome de WiFi é HLD + dispositivo ID no) e digite a senha de WiFi para conectar (senha padrão de fábrica: 12345678). Depois que a conexão WiFi for bem-sucedida, entre no APP para monitorar a tela.

### **OBSERVAÇÃO**

Leia o código QR para baixar as instruções com mais opções de idiomas.

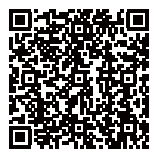

### **Tabela de parâmetros do produto**

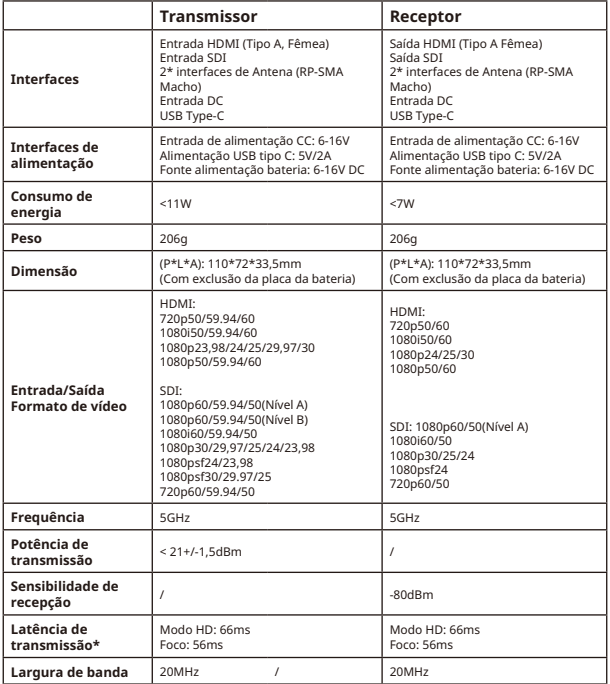

Nota: A frequência de operação e potência do transmissor variam por país e região. Em alguns países e regiões, as faixas de frequência de 5.1GHz, 5.2Ghz e 5.8GHz são proibidas, ou as faixas de frequência de 5.1GHz e 5.2GHz são permitidas apenas para uso em ambientes internos. Consulte as leis e regulamentos locais para obter mais informações. Os dados acima foram medidos em um ambiente de laboratório sem interferências com transmissão de sinais em 1080p60.

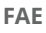

Se tiver problemas ao usar o produto ou precisar de ajuda, siga esses métodos para obter mais suporte técnico:

seguintes maneiras:

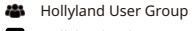

- HollylandTech
- HollylandTech

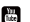

- **HollylandTech**
- support@hollyland.com
- **(B)** www.hollyvox.com